## **Dell Peripheral Manager** Guida dell'utente

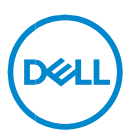

## **Messaggi di N.B., Attenzione e Avvertenza**

- **NOTA: un messaggio di N.B. evidenzia informazioni importanti per**   $\mathscr{U}$ **l'uso ottimale del computer.**
- **ATTENZIONE: un messaggio di ATTENZIONE indica un il rischio di**   $\wedge$ **danni all'hardware o perdita di dati in caso di mancata osservanza delle istruzioni.**
- **AVVERTENZA: un messaggio di AVVERTENZA indica un rischio di**   $\bigwedge$ **danni a cose e persone o un pericolo di morte.**

**Copyright © 2021-2022 Dell Inc. o sue sussidiarie. Tutti i diritti riservati.** Dell, EMC e gli altri marchi sono marchi commerciali di Dell Inc. o delle sue sussidiarie. Gli altri marchi possono essere marchi dei rispettivi proprietari.

2022– 09 Rev. A07

# **Sommario**

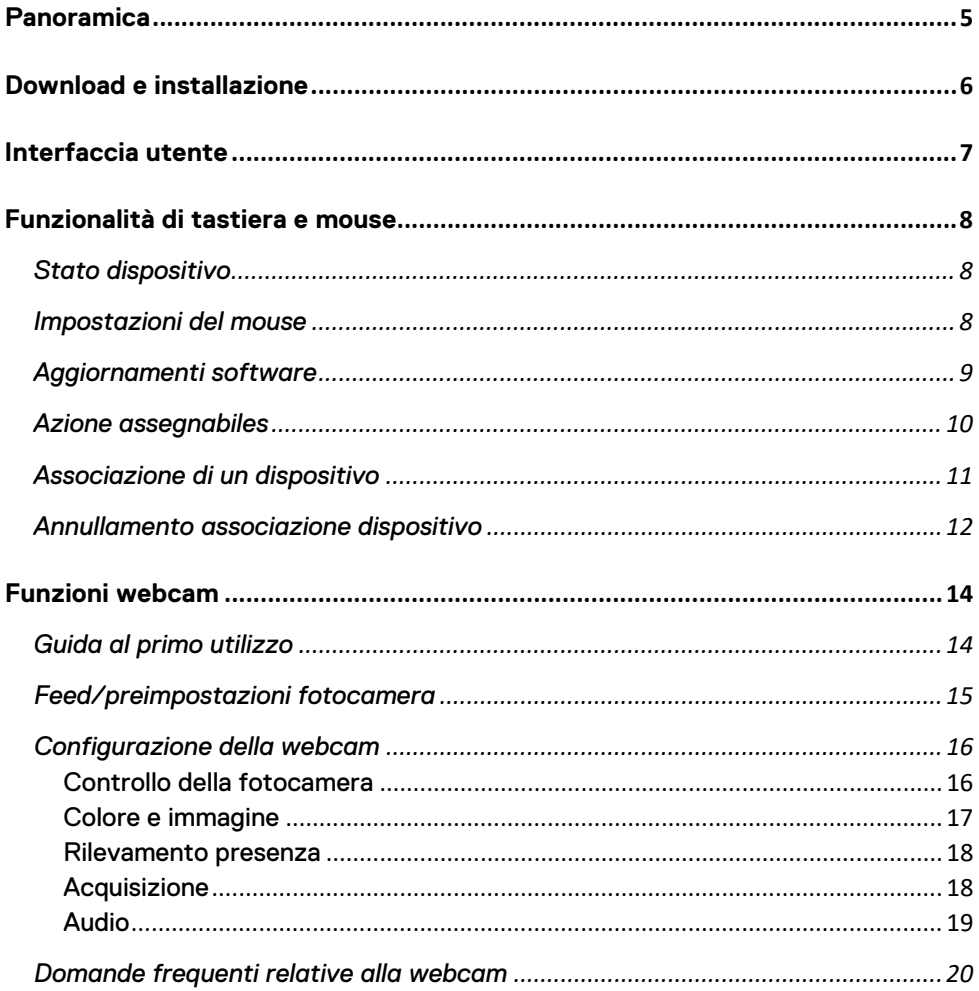

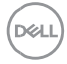

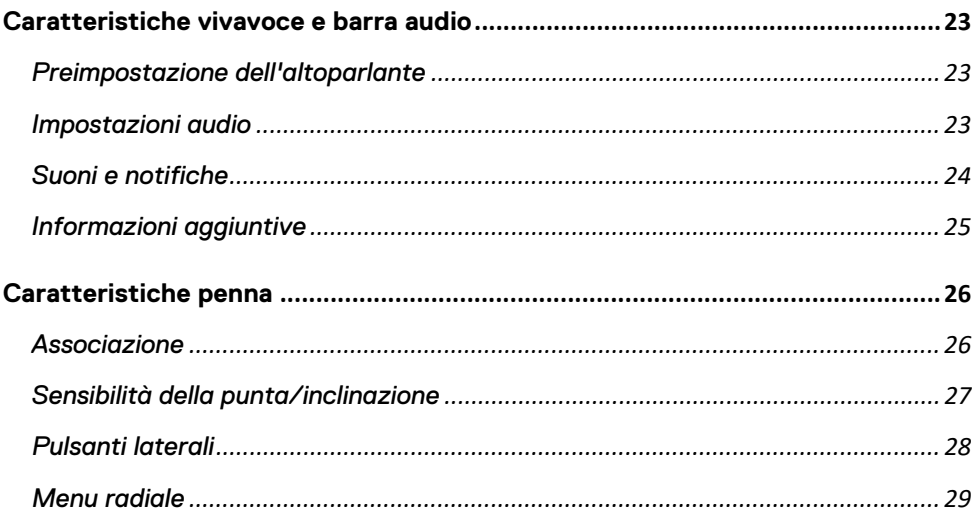

## <span id="page-4-0"></span>**Panoramica**

Dell Peripheral Manager supporta quanto segue:

- Associare/annullare l'associazione dei dispositivi tramite RF o Bluetooth.
- Assegnare i tasti di scelta rapida a pulsanti di azione personalizzabili.
- Visualizzare le informazioni sul dispositivo, ad esempio la versione del firmware e lo stato della batteria.
- Configurare la webcam e utilizzarla.
- Configurare vivavoci e penne.
- Aggiornare software e dispositivi utilizzando gli aggiornamenti più recenti.

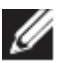

**NOTA: la guida utente di Dell Peripheral Manager** è valida per tutte le periferiche Dell supportate. Per le funzionalità specifiche di questo dispositivo, fare riferimento alla guida utente del prodotto**.**

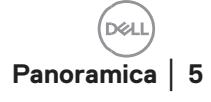

## <span id="page-5-0"></span>**Download e installazione**

Quando si collega il dispositivo al computer per la prima volta, Dell Peripheral Manager viene scaricato e installato automaticamente tramite Windows Update.

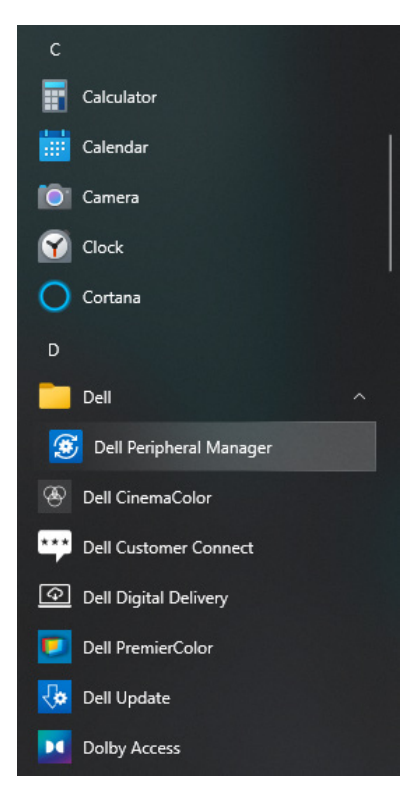

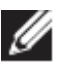

**NOTA: se Dell Peripheral Manager non viene visualizzato dopo pochi minuti, è possibile:**

- verificare manualmente se sono presenti aggiornamenti tramite Windows Update oppure
- scaricare l'applicazione Dell Peripheral Manager da [https://www.dell.com/support/dpem.](https://www.dell.com/support/home/it-it/product-support/product/dell-peripheral-manager/drivers)

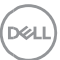

## <span id="page-6-0"></span>**Interfaccia utente**

Dell Peripheral Manager si apre automaticamente quando il dispositivo è collegato a una porta USB attiva sul computer per la prima volta. È anche possibile cliccare su **Menu Start > Dell > Dell Peripheral Manager** per aprire l'interfaccia utente.

Il ricevitore USB Dell Universal fornito con il dispositivo wireless è preassociato per l'utilizzo. È possibile accedere al dispositivo nella finestra Dell Peripheral Manager dopo aver collegato il ricevitore USB a una porta USB attiva sul computer.

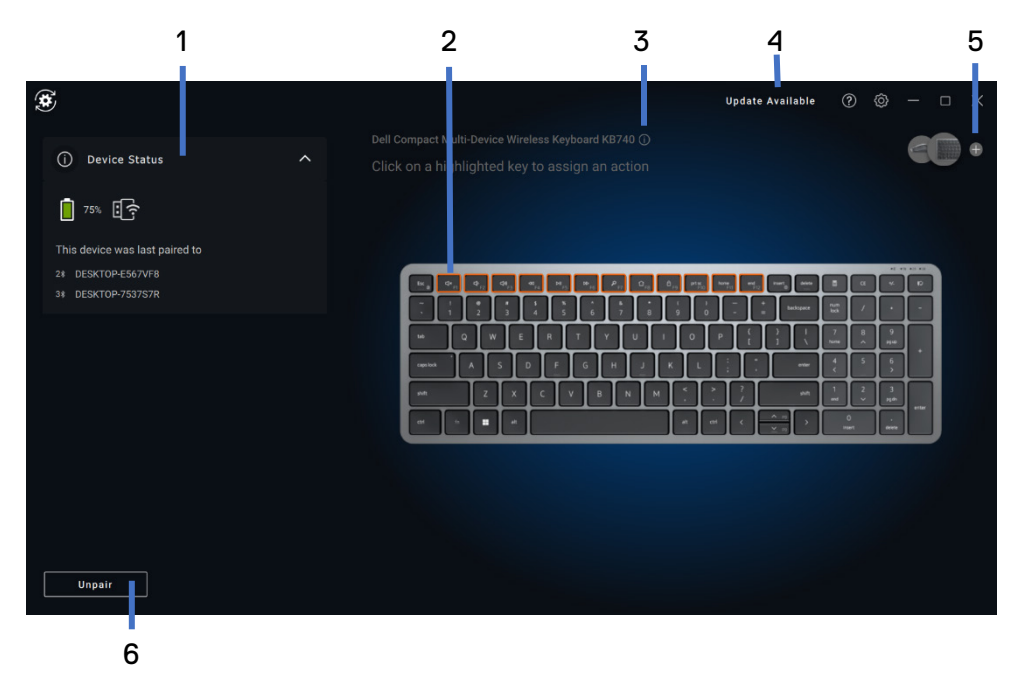

- 1 Stato dispositivo
- 2 Annullamento associazione dispositivo
- 3 Assegna azione (tasti evidenziati)
- 4 Notifica aggiornamento software
- 5 Versione firmware
- 6 Aggiungere un dispositivo

**DEAL** 

## <span id="page-7-0"></span>**Funzionalità di tastiera e mouse**

## <span id="page-7-1"></span>**Stato dispositivo**

È possibile visualizzare i seguenti dettagli sullo **Stato del dispositivo**:

- Indicatore della durata della batteria
- Indicatori di connettività
- **Cronologia** associazione Bluetooth

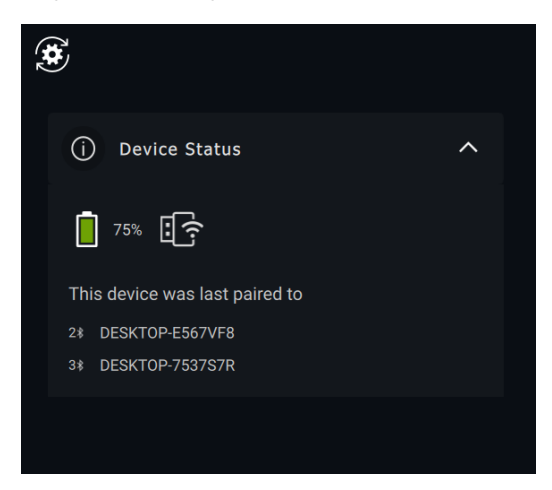

**NOTA: è possibile spostare il puntatore sull'indicatore di connettività RF per visualizzare la versione del ricevitore USB.**

### <span id="page-7-2"></span>**Impostazioni del mouse**

È possibile espandere Impostazioni del mouse nel pannello del dispositivo per visualizzare o modificare il DPI e il pulsante del mouse principale. Selezionare l'impostazione richiesta dall'elenco a discesa. Alcuni modelli di mouse dispongono delle impostazioni di regolazione della sensibilità allo scorrimento touch per regolare la velocità di scorrimento. È possibile regolare la velocità di scorrimento trascinando il cursore.

**D**<sup>2</sup>LI

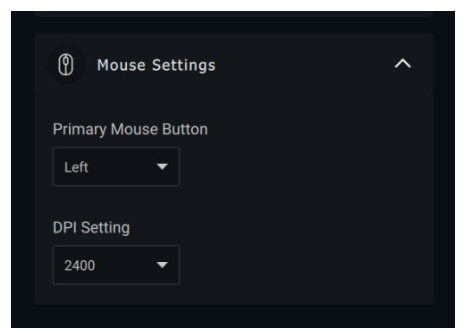

### <span id="page-8-0"></span>**Aggiornamenti software**

La funzione Aggiornamento software viene utilizzata per l'aggiornamento di quanto segue:

- Il software in esecuzione sulla periferica.
- L'applicazione Dell Peripheral Manager.

Cliccare sulla notifica **Aggiornamento disponibile** nella finestra principale per visualizzare un elenco degli aggiornamenti disponibili.

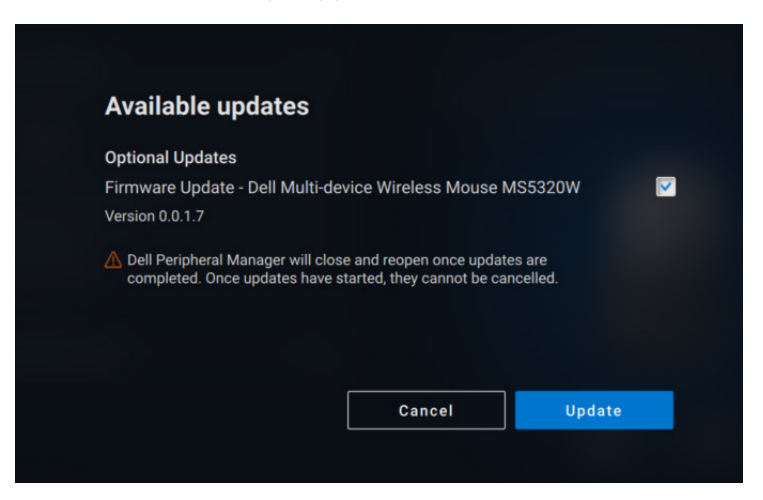

Dopo aver selezionato gli aggiornamenti desiderati, verrà avviato il processo di aggiornamento.

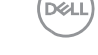

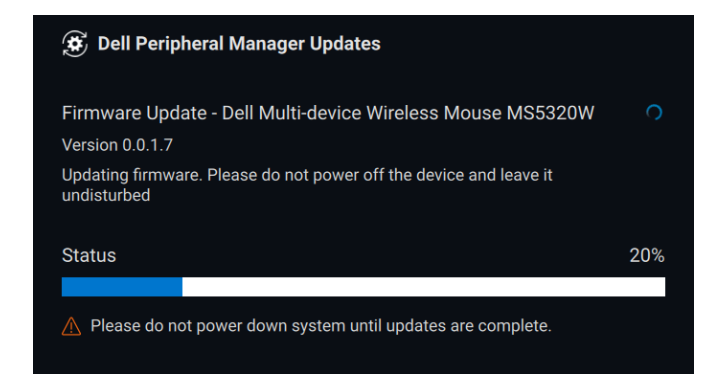

**NOTA: l'aggiornamento software per i dispositivi RF richiede l'input dell'utente. Seguire il prompt.**

## <span id="page-9-0"></span>**Azione assegnabiles**

È possibile assegnare azioni programmabili ai pulsanti o tasti evidenziati.

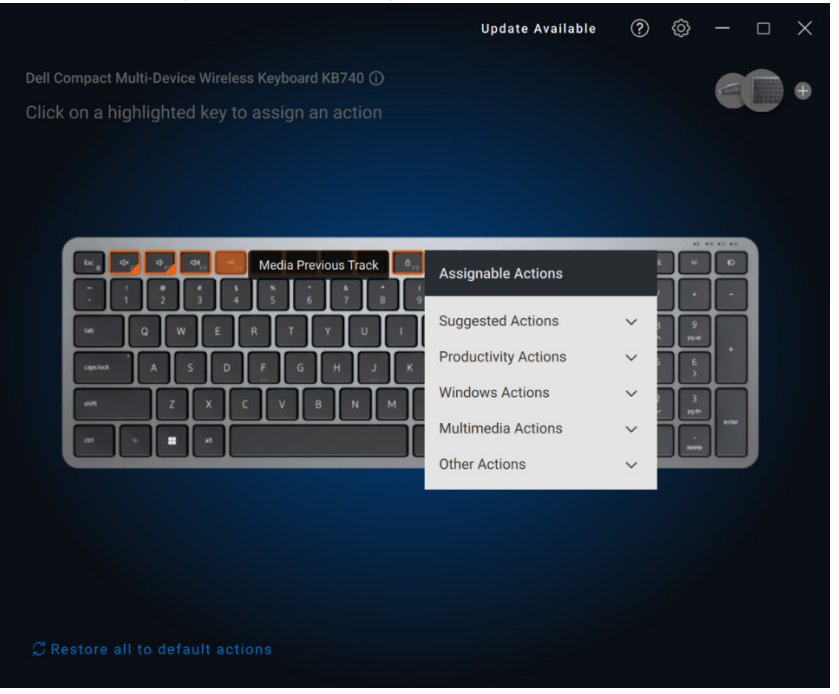

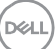

L'interfaccia utente è semplice e intuitiva.

- I pulsanti con bordi arancioni rappresentano quelli per i quali è possibile assegnare azioni programmabili.
- Un "flag" arancione nell'angolo inferiore destro di un pulsante indica che è stata assegnata un'azione personalizzata.

Per assegnare un'azione, cliccare su un pulsante o un tasto evidenziato. il riquadro "Azioni assegnabili" fornisce un elenco di azioni selezionabili. Dopo aver scelto un'azione, la pressione del pulsante o tasto corrispondente attiverà l'azione.

## <span id="page-10-0"></span>**Associazione di un dispositivo**

Utilizzando Dell Peripheral Manager, è possibile associare altri dispositivi tramite Bluetooth o RF.

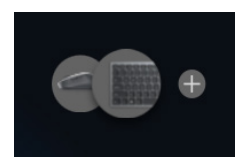

Cliccare sul segno **+** sul pannello di visualizzazione. Viene visualizzata una finestra di dialogo per la connessione di un nuovo dispositivo.

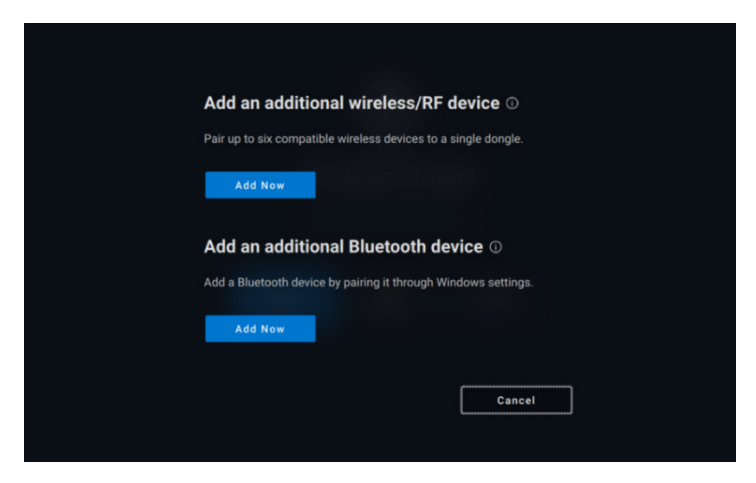

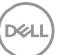

Seguire le istruzioni visualizzate per associare il nuovo dispositivo utilizzando entrambe le opzioni RF e Bluetooth.

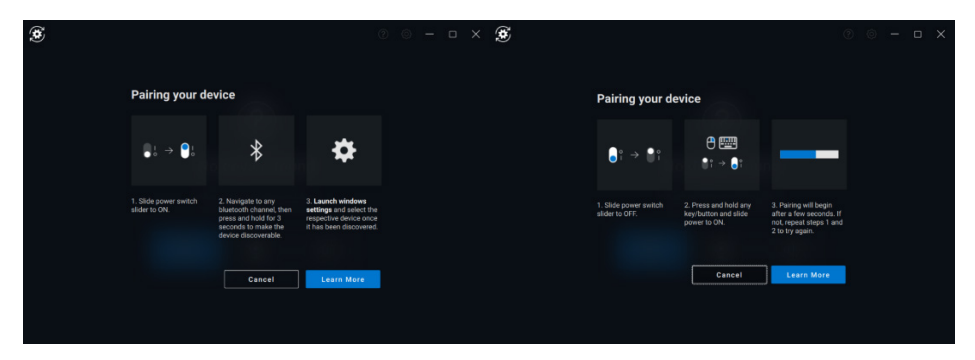

### <span id="page-11-0"></span>**Annullamento associazione dispositivo**

La casella di dialogo **Annulla associazione dispositivo** viene visualizzata quando si clicca su **Annulla associazione**.

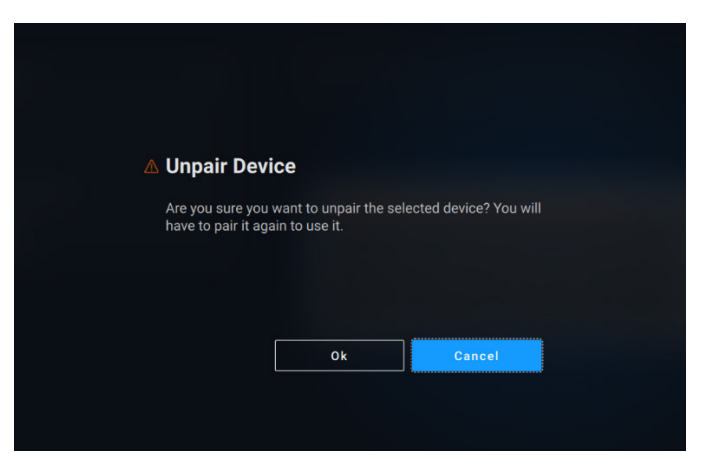

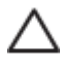

**ATTENZIONE: il dispositivo non può più essere usato dopo l'annullamento dell'associazione. Sarà necessario un dispositivo aggiuntivo da associare nuovamente a un dispositivo di input. Assicurarsi che sia disponibile un mouse di backup o un altro dispositivo di input.**

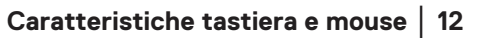

**DEAL** 

La finestra Dell Peripheral Manager fornisce un elenco di opzioni quando non sono presenti dispositivi Dell collegati.

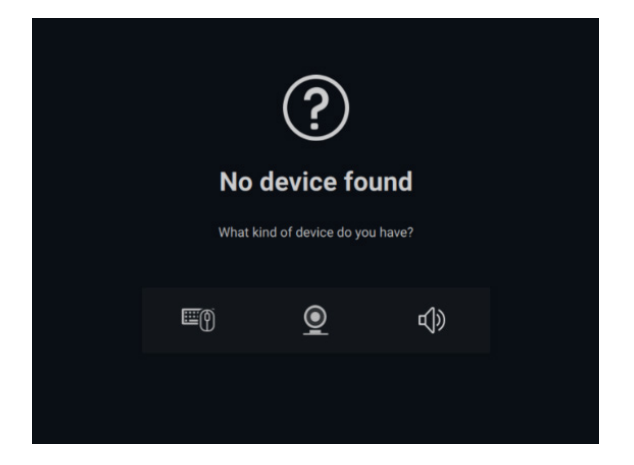

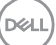

## <span id="page-13-0"></span>**Funzioni webcam**

## **Guida al primo utilizzo**

<span id="page-13-1"></span>Quando la webcam viene connessa per la prima volta, l'applicazione Dell Peripheral Manager si apre automaticamente. L'applicazione fornisce istruzioni a schermo e una guida per personalizzare l'esperienza della webcam durante l'uso.

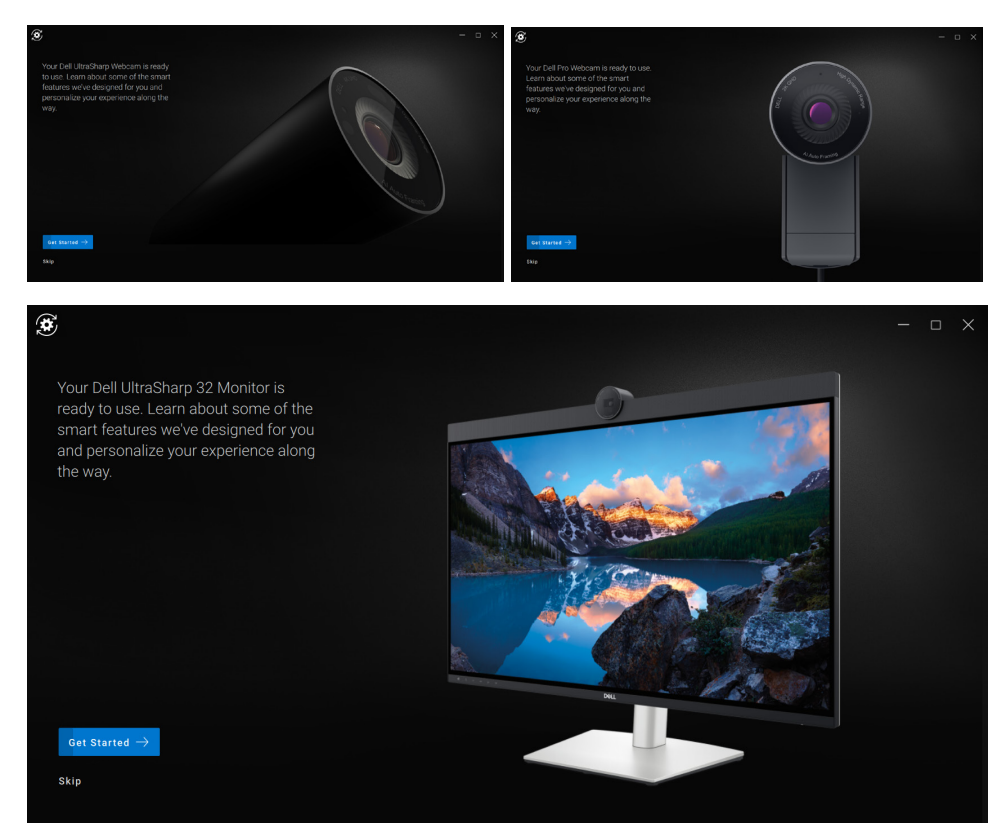

al completamento della guida, si verrà portati alla schermata principale, dove sarà disponibile un elenco completo di elementi configurabili.

**DEA** 

### <span id="page-14-0"></span>**Feed/preimpostazioni fotocamera**

Il feed della fotocamera attiva viene visualizzato sul pannello visualizzabile quando la webcam Dell è collegata al computer.

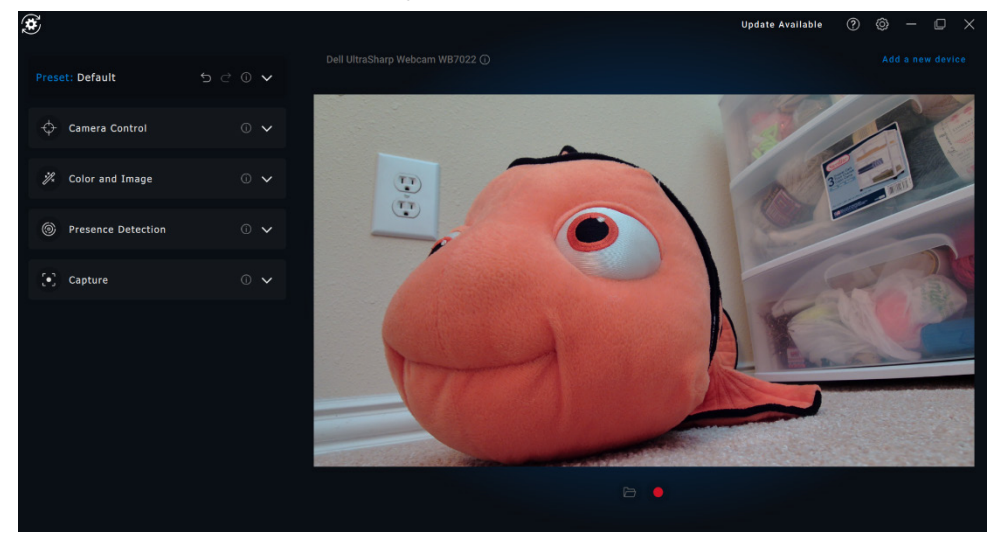

È possibile selezionare una preimpostazione che si adatti al proprio stile a seconda di come si desidera che l'immagine venga visualizzata sulla fotocamera.

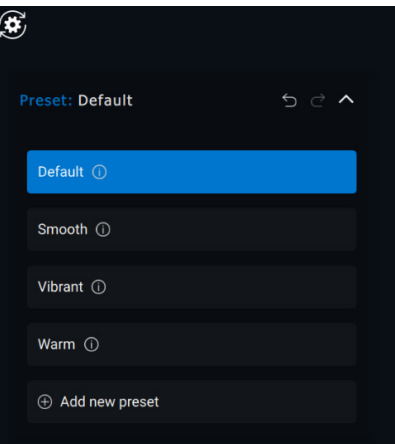

È inoltre possibile creare una preimpostazione personalizzata.

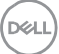

## <span id="page-15-0"></span>**Configurazione della webcam**

Esistono vari modelli di webcam Dell, ciascuno con un proprio set di funzionalità. Per determinare se la webcam supporti o meno una funzionalità, cercare l'icona che indica il modello della fotocamera di fianco al nome della funzionalità:

### <span id="page-15-1"></span>**Controllo della fotocamera**

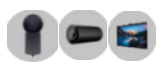

È possibile regolare le impostazioni Framing automatico AI, Campo visivo, Zoom, Autofocus, Priorità e Priorità webcam esterna da questa sezione dell'interfaccia utente.

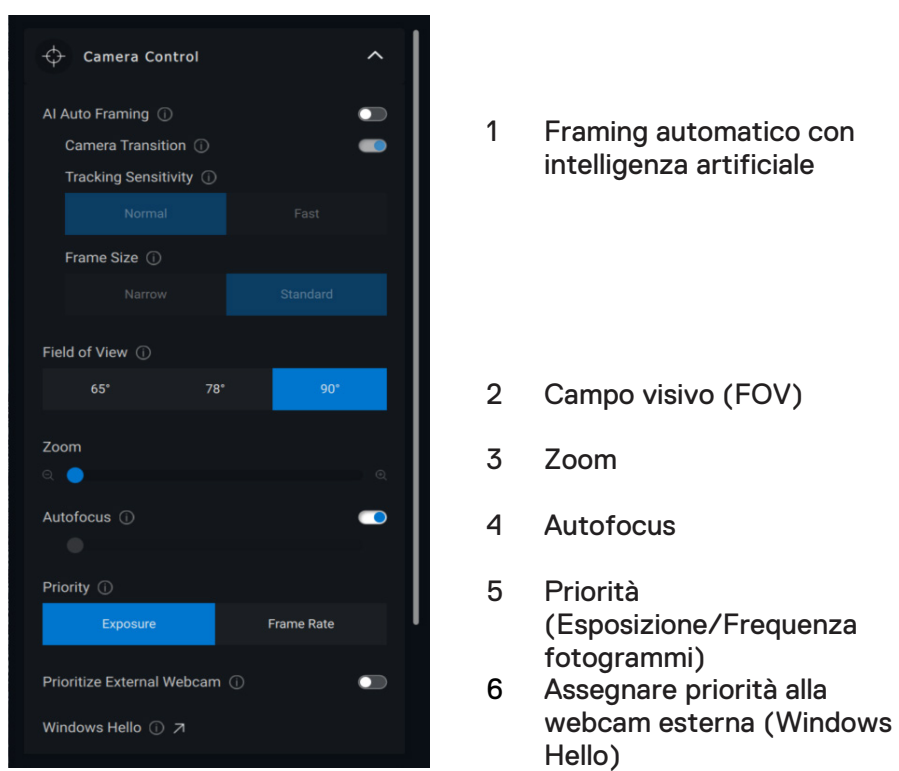

Il Framing automatico AI presenta 3 personalizzazioni diverse. Gli utenti possono regolare Transizione fotocamera, Sensibilità tracciamento e Dimensioni cornice da questa sezione dell'interfaccia utente.

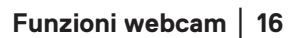

- Transizione fotocamera: controlla la modalità di tracciamento della persona da parte della fotocamera
- Sensibilità tracciamento: consente all'utente di regolare le tempistiche (con un dispositivo a scorrimento) di rapidità del tracciamento
- Dimensioni cornice: consente all'utente di impostare posizionamento e dimensioni del volto relative alla cornice

#### <span id="page-16-0"></span>**Colore e immagine**

 $\blacksquare$ 

È possibile regolare la correzione automatica per una qualità ottimale dell'immagine con varie condizioni di illuminazione tramite HDR (High Dynamic Range). Altre impostazioni come Bilanciamento automatico del bianco, Luminosità, Nitidezza, Contrasto, Saturazione e Impostazioni anti sfarfallio per la webcam Dell semplificano la scelta di un'immagine.

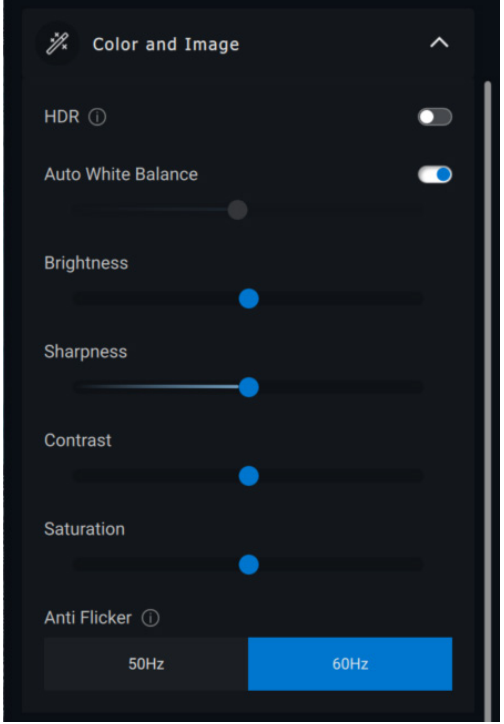

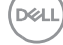

### <span id="page-17-0"></span>**Rilevamento presenza**

Alcuni modelli di fotocamera sono dotati di un sensore di prossimità [1] che rileva la tua presenza quando ti trovi nel campo di visualizzazione del sensore.

- Può bloccare lo schermo quando ti allontani (Blocco con allontanamento). [2]
	- o Il blocco con allontanamento può essere temporaneamente disabilitato per un determinato periodo utilizzando l'opzione "Rinvia". [3]
	- o È possibile configurare i tempi del blocco con allontanamento utilizzando il rispettivo menu a discesa. [4]
- Può rispondere alla tua presenza riattivando lo schermo quando sei nel campo di visualizzazione (Riattivazione con avvicinamento). [5]
- Può supportare la funzione Windows Hello, che consente l'accesso automatico tramite il riconoscimento del volto. [6]

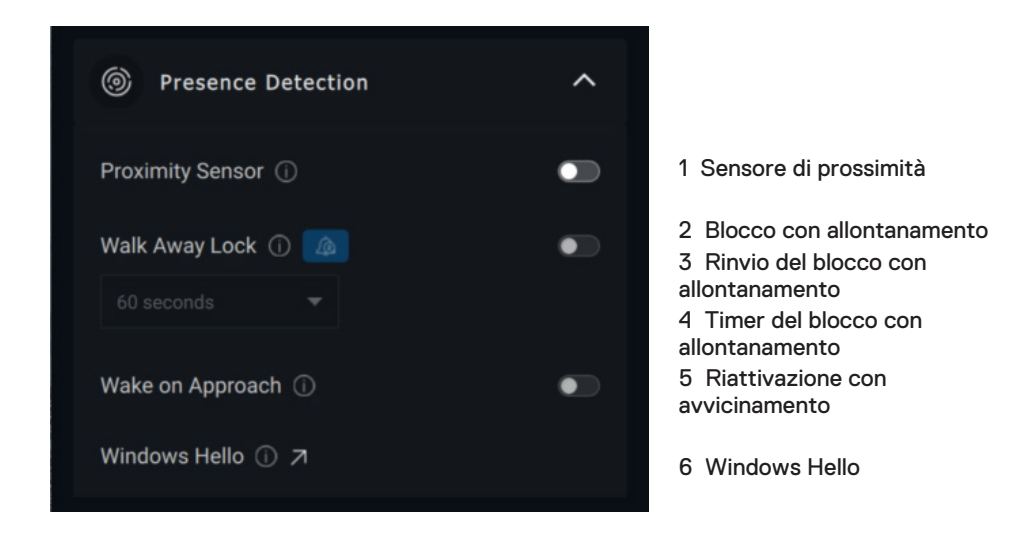

### **Acquisizione**

Le impostazioni della webcam Dell per l'acquisizione possono essere modificate per ottenere l'esperienza di registrazione ideale regolando i fotogrammi al secondo (FPS) e la risoluzione.

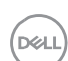

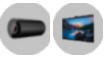

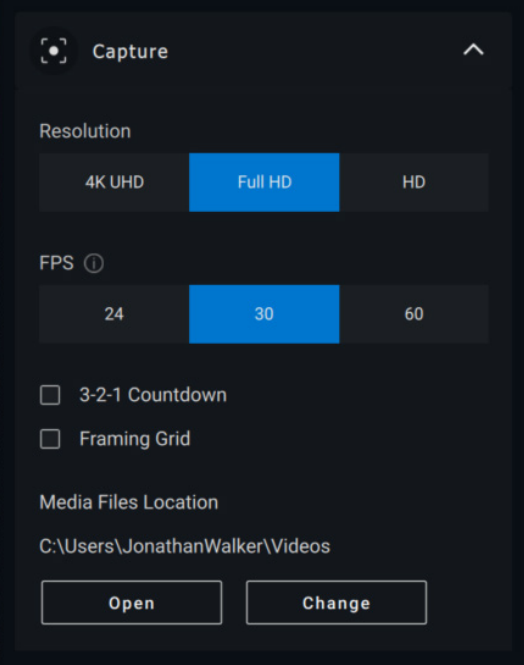

- 1 Risoluzione
- 2 Fotogrammi al secondo
- 3 Conto alla rovescia per l'acquisizione
- 4 Griglia di inquadratura
- 5 Posizione dei file multimediali

### **Audio**

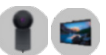

<span id="page-18-0"></span>Alcuni modelli di webcam Dell hanno un microfono integrato, che fornisce una maggiore qualità audio durante la registrazione video o le sessioni VoIP.

Per abilitare il microfono integrato, attivare l'opzione corrispondente.

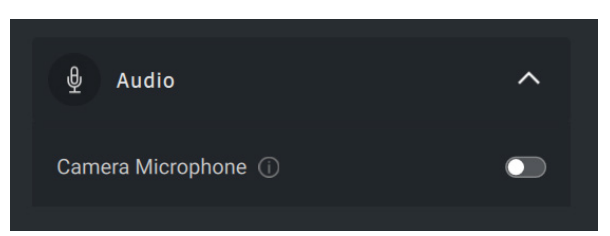

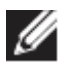

**NOTA: è possibile verificare l'abilitazione dell'audio nelle Impostazioni di Windows. Passare a** *Computer -> Audio -> Ingresso***.**

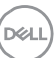

## <span id="page-19-0"></span>**Domande frequenti relative alla webcam**

• Perché DPM non mostra l'opzione 4K UHD nell'interfaccia utente?

Affinché la webcam emetta la risoluzione 4K, è necessaria la tecnologia USB 3.0. Se la connessione USB 3.0 non viene rilevata, è possibile riscontrare questo problema. Verificare se il computer, il monitor o l'hub dispone di una porta USB 3.0 e collegare la webcam a questa porta.

• Perché DPM non rileva la fotocamera quando è collegata tramite docking station?

È possibile che la docking station non fornisca alimentazione sufficiente tramite USB o che il firmware sul dock non sia aggiornato. Assicurarsi che il firmware del dock sia aggiornato alla versione più recente e che la porta USB sul dock sia in grado di supportare l'alimentazione completa USB 3.0.

• Perché DPM non mostra le funzioni di rilevamento della presenza?

Questa funzionalità è supportata solo su computer Dell. Se il problema si verifica su un computer Dell, verificare che BIOS e driver del computer siano aggiornati alle versioni più recenti dal sito di supporto Dell.

• Perché la webcam interna o un'altra webcam collegata al computer è disabilitata?

Per supportare il riconoscimento del volto di Windows Hello tramite la webcam esterna, il software Dell Peripheral Manager potrebbe aver disabilitato la webcam interna o altre webcam esterne. Per usare altre webcam, deselezionare l'opzione "Priorità webcam esterna" nella sezione "Controllo fotocamera" in DPM. Un altro metodo per utilizzare altre webcam interne o esterne consiste nell'abilitare la webcam tramite Gestione dispositivi.

**DELI** 

• Perché il mio computer si blocca poco dopo aver avviato un conto alla rovescia?

La webcam è dotata di un sensore di rilevamento presenza. Se il sensore non rileva la presenza umana nel suo campo di visualizzazione per un periodo di tempo specificato, può bloccare il computer. Questa funzionalità è definita "Blocco con allontanamento" e può essere abilitata/disabilitata in "Rilevamento prossimità" in Dell Peripheral Manager.

**Nota:** alcuni modelli di computer Dell sono dotati di un sensore di prossimità integrato. In tali casi, è consigliabile disabilitare la funzionalità Rilevamento prossimità in Dell Peripheral Manager per evitare conflitti di comportamenti.

Se il Rilevamento prossimità è abilitato, non coprire la lente della webcam o altrimenti non sarà in grado di rilevare la presenza umana.

• Perché non è possibile installare Dell Peripheral Manager sul computer?

L'applicazione Dell Peripheral Manager è supportata solo su computer con sistema operativo Windows 10 (o versioni successive) a 64 bit. Non è supportata su PC basati su ARM (ad esempio Microsoft Surface Pro) a causa della tecnologia sottostante che utilizza i driver di Windows.

• Perché il computer non attiva la funzione "Riattivazione con avvicinamento" anche quando mi trovo nel campo visivo del sensore di prossimità?

Se l'utente non ha lasciato il campo visivo per più di 20 secondi prima di essere nuovamente visualizzato nel campo, l'opzione Riattivazione con avvicinamento non viene attivata. Inoltre, non verrà attivata nei seguenti casi:

- o su computer S3 con modalità batteria
- $\circ$  se la riattivazione USB non è stata abilitata nel BIOS
- o se il computer è in modalità di sospensione o arresto

• Perché non è possibile visualizzare l'alimentazione della webcam dopo un hot-plug?

Quando la webcam viene scollegata e ricollegata troppo rapidamente, il frame server Microsoft utilizza le risorse della webcam e blocca il dispositivo. In questo stato, nessun'altra applicazione è in grado di accedere alla webcam per 5-10 minuti. Attendere almeno dieci secondi dopo aver scollegato la webcam prima di ricollegarla al computer.

**DELI** 

## <span id="page-22-0"></span>**Caratteristiche vivavoce e barra audio**

## <span id="page-22-1"></span>**Preimpostazione dell'altoparlante**

È possibile selezionare le modalità preimpostate dell'altoparlante Predefinita, Dialogo e Miglioramento alti/bassi, a seconda dei miglioramenti audio desiderati nel vivavoce o barra audio supportati in Dell Peripheral Manager.

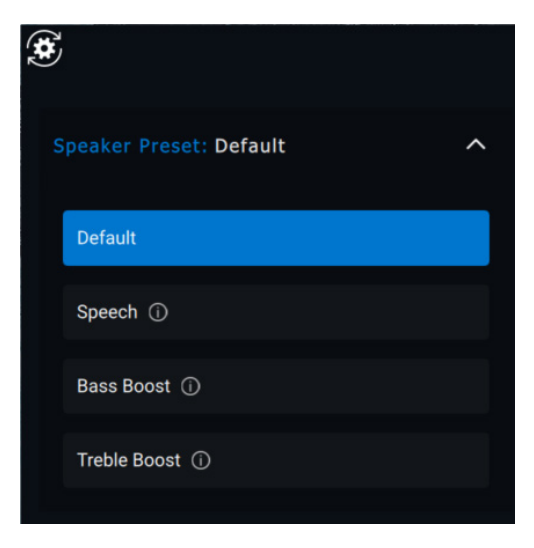

## <span id="page-22-2"></span>**Impostazioni audio**

È possibile visualizzare o modificare le impostazioni dell'altoparlante o della barra audio in **Audio Impostazioni**.

- È possibile modificare i bassi, i medi e gli alti spostando il dispositivo di scorrimento per raggiungere l'intervallo audio desiderato sotto Equalizzatore audio. [1]
- Attivare la funzione intelligente di cancellazione del rumore del microfono per rimuovere eventuali rumori di sottofondo e consentire una qualità vocale precisa. [2]

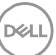

• Un suono può essere riprodotto quando il volume viene regolato per ogni livello o solo per i livelli minimo e massimo nell'impostazione Regolazione del volume. [3]

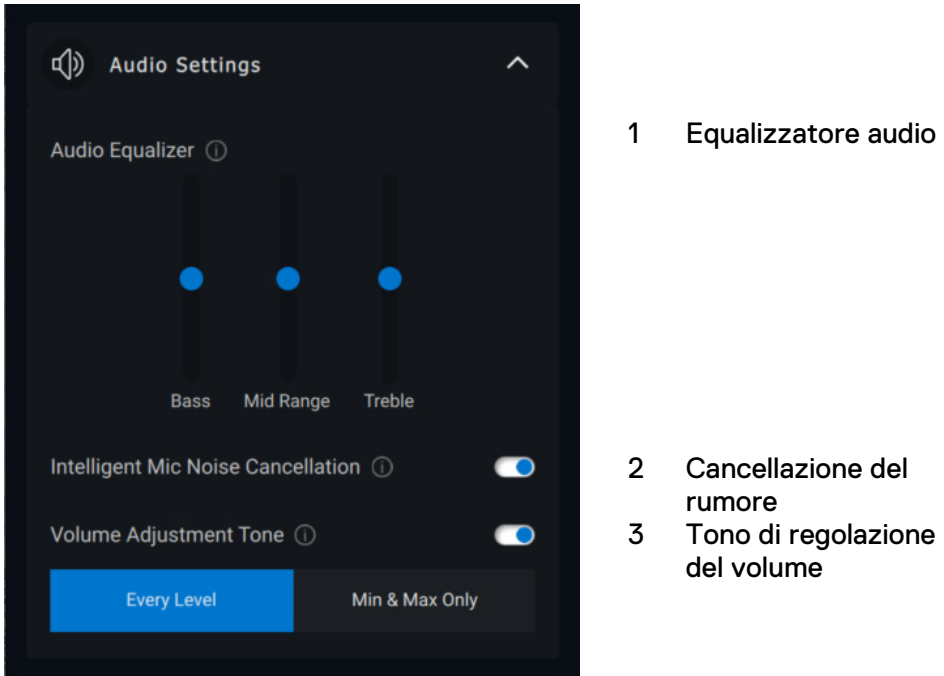

## <span id="page-23-0"></span>**Suoni e notifiche**

Attivare le notifiche di disattivazione audio del microfono in Suoni e notifiche per riprodurre un suono quando l'audio del microfono è disattivato o riattivato.

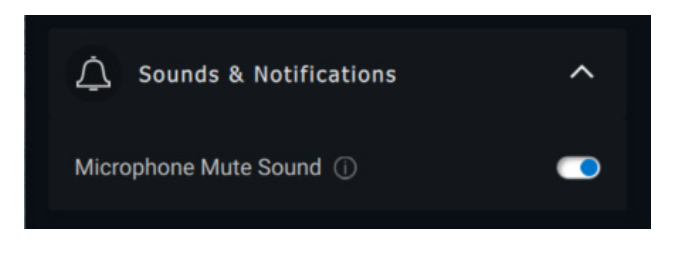

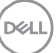

## <span id="page-24-0"></span>**Informazioni aggiuntive**

Selezionando "Ripristina alle impostazioni predefinite" nell'interfaccia utente della periferica audio, è possibile ripristinare le impostazioni predefinite relative all'equalizzatore audio, all'eliminazione intelligente del rumore del microfono e al livello del volume.

La periferica audio Dell è inoltre dotata di pulsanti hardware. Passare il puntatore del mouse su ogni applicazione nell'interfaccia utente per vedere quali applicazioni sono disponibili per l'uso con ciascun pulsante.

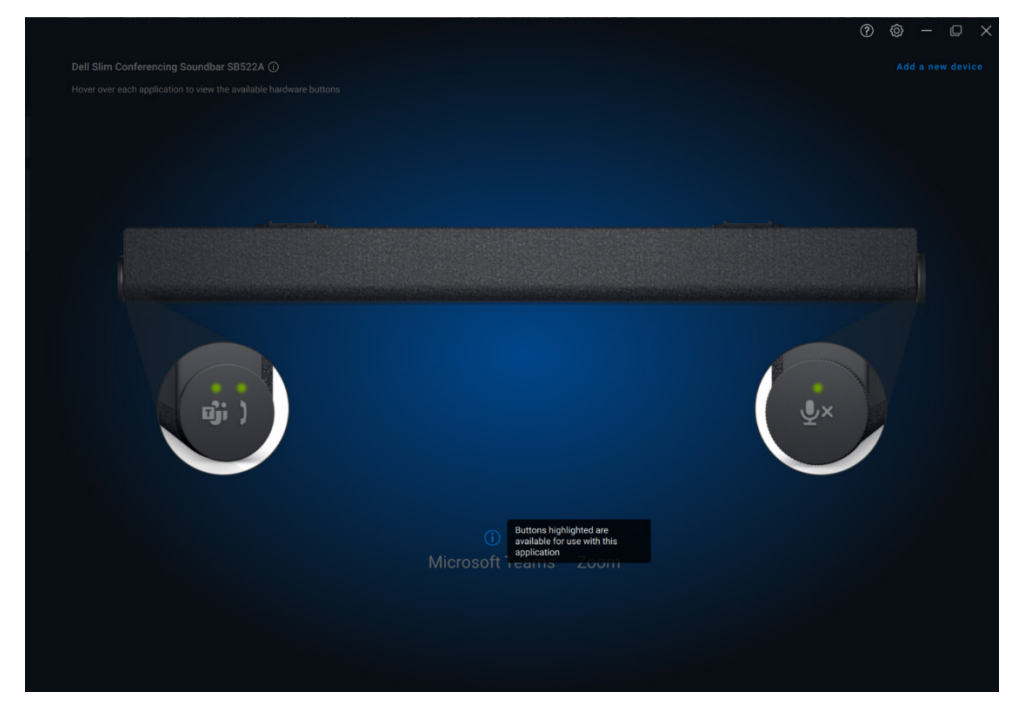

Tra le applicazioni comuni che possono essere disponibili vi sono:

- Microsoft Teams
- Zoom
- Google Meet

**DEA** 

## <span id="page-25-0"></span>**Caratteristiche penna**

## <span id="page-25-1"></span>**Associazione**

Il processo di associazione della penna attiva Dell è diverso dagli altri dispositivi wireless.

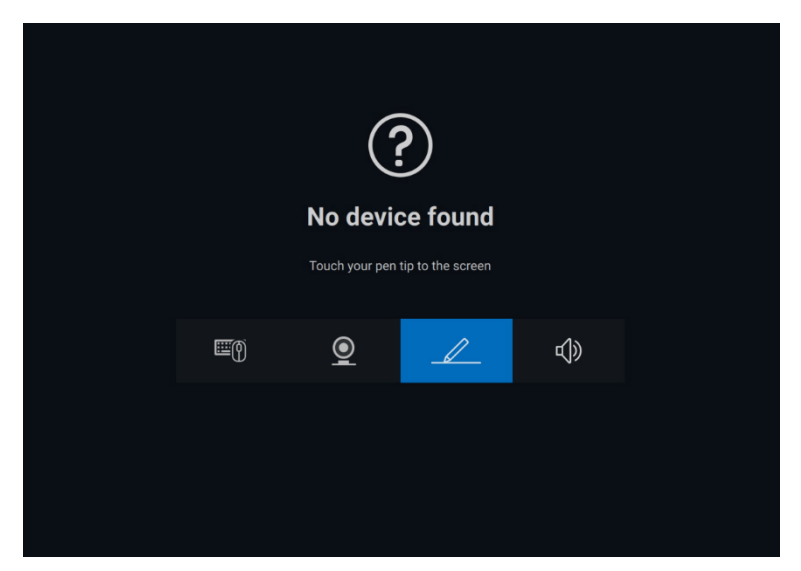

Dopo aver selezionato l'icona appropriata, premendo la punta della penna sullo schermo si attiva una speciale finestra pop-up per consentire l'associazione del dispositivo.

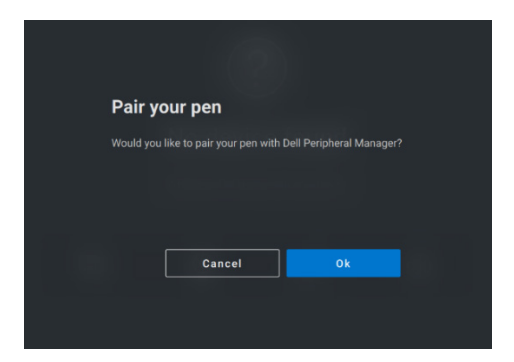

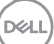

## <span id="page-26-0"></span>**Sensibilità della punta/inclinazione**

La penna attiva Dell dispone di funzionalità di rilevamento di pressione (punta) e inclinazione (inclinazione). Queste impostazioni possono essere regolate tramite barre di scorrimento nel rispettivo pannello di Dell Peripheral Manager.

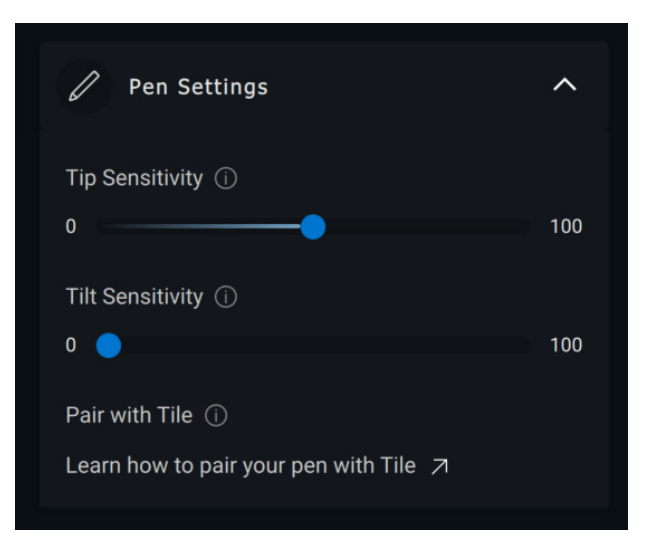

Per le applicazioni supportate come Microsoft Whiteboard, le impostazioni di sensibilità variano in base alla quantità di pressione e angolazione della punta della penna applicata allo schermo.

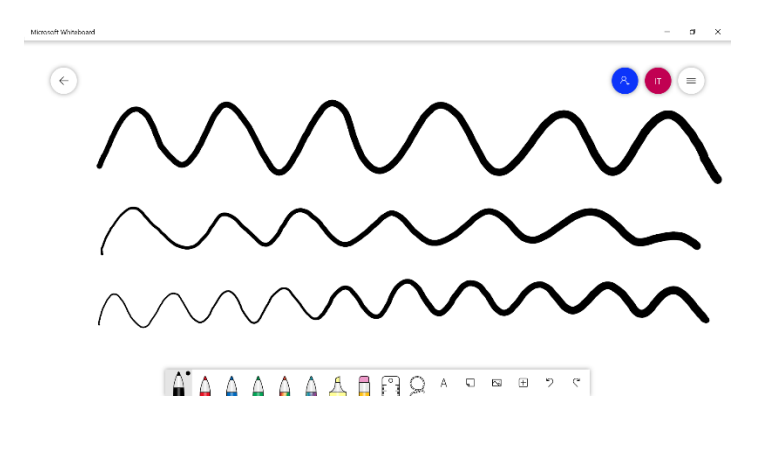

**DEAL** 

## <span id="page-27-0"></span>**Pulsanti laterali**

I pulsanti lungo il corpo cilindrico della penna attiva Dell sono denominati "pulsanti del cilindro". Le azioni possono essere assegnate a questi pulsanti cliccando sulle rispettive aree dell'anteprima della penna (delineata in arancione).

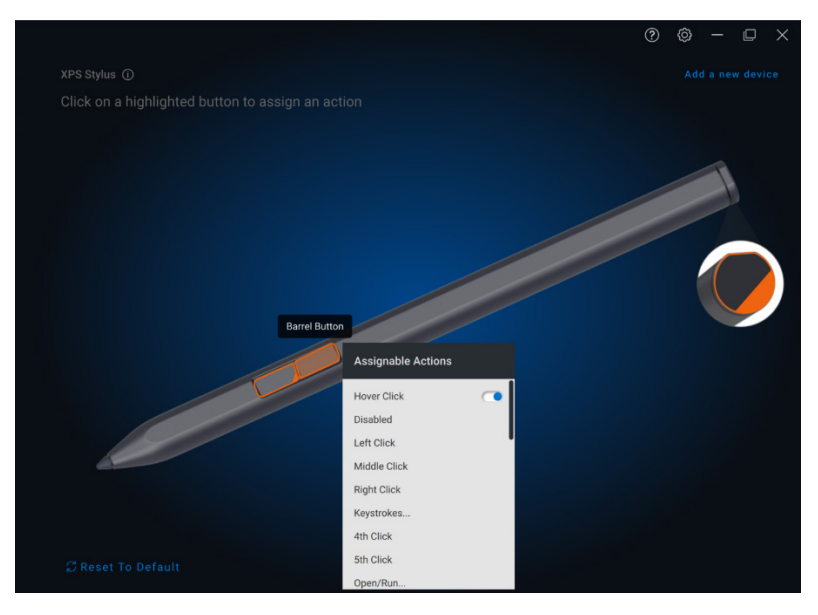

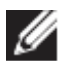

**NOTA: un'azione assegnata sarà indicata da un punto arancione nell'elenco a discesa.**

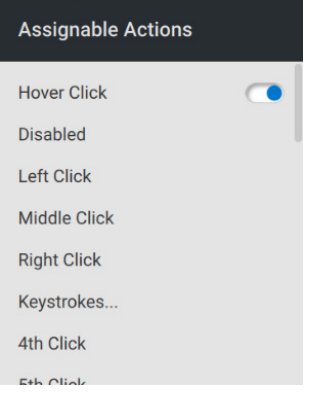

Degna di particolare nota è l'opzione "Passaggio clic", che consente all'utente di eseguire l'azione assegnata con la punta della penna che passa vicino allo schermo senza toccarlo direttamente.

**DEA** 

## <span id="page-28-0"></span>**Menu radiale**

Il menu radiale è un'azione speciale che può essere assegnata a entrambi i pulsanti. Consente di configurare diverse azioni contemporaneamente.

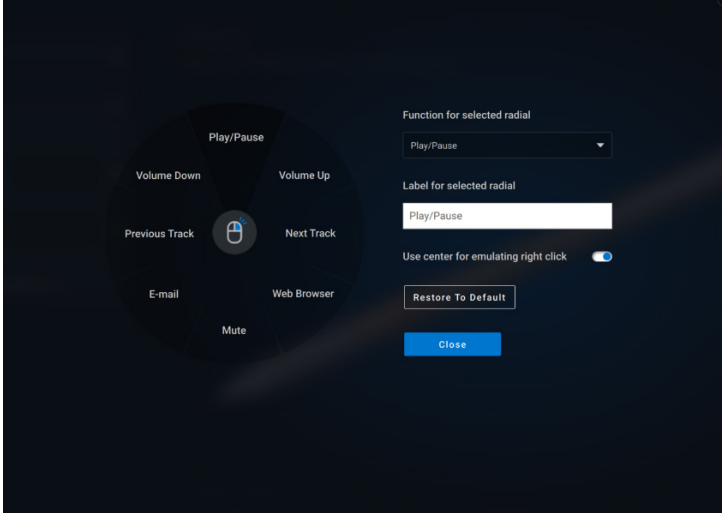

Ora, premendo il pulsante del cilindro verrà visualizzata la ruota inb ase alla personalizzazione. Qualsiasi area selezionata eseguirà l'azione etichettata.

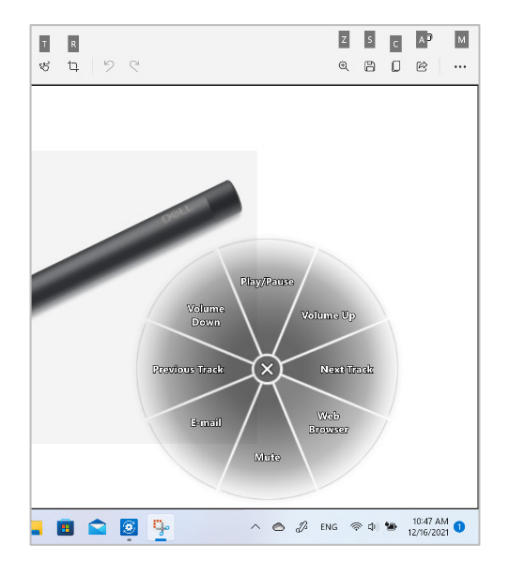

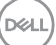